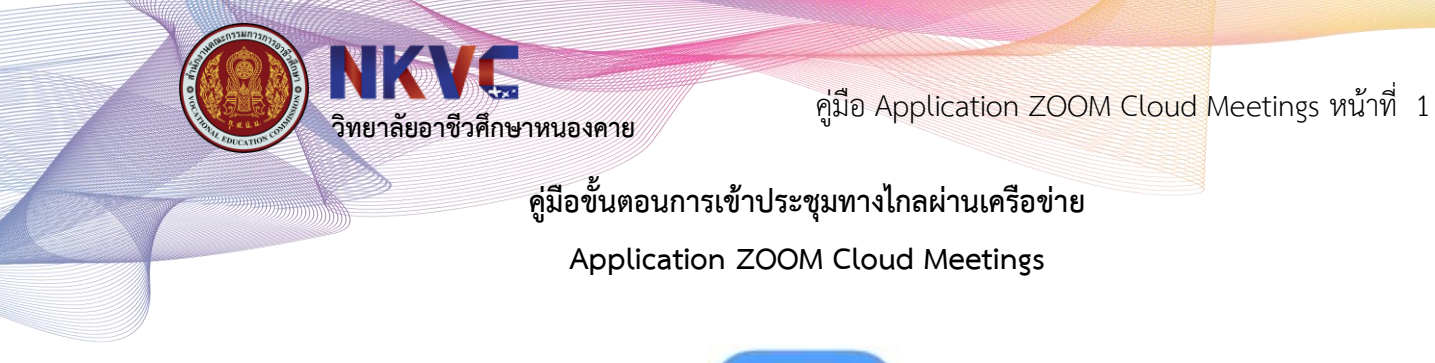

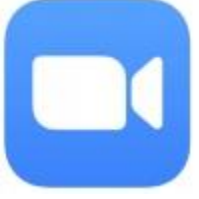

1. ท าการดาวน์โหลดมาติดตั้งบน Smart Phone

ส าหรับระบบปฏิบัติการ IOS

[https://apps.apple.com/th/app/zoom-cloud-meetings/id](https://apps.apple.com/th/app/zoom-cloud-meetings/id546505307)546505307

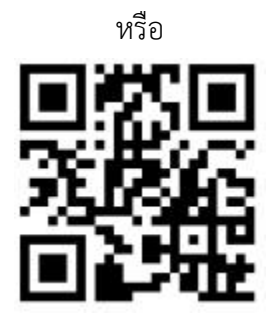

QR Code ZOOM Cloud Meetings สำหรับ IOS

ส าหรับระบบปฏิบัติการ Android

<https://play.google.com/store/apps/details?id=us.zoom.videomeetings>

หรือ

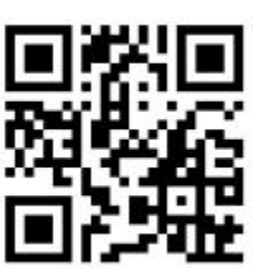

QR Code ZOOM Cloud Meetings สำหรับ Android

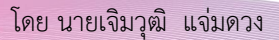

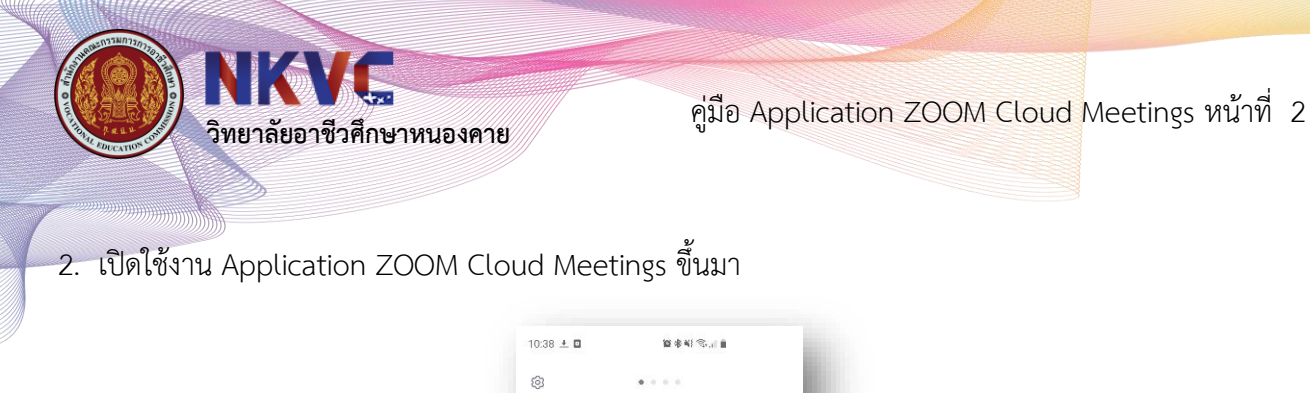

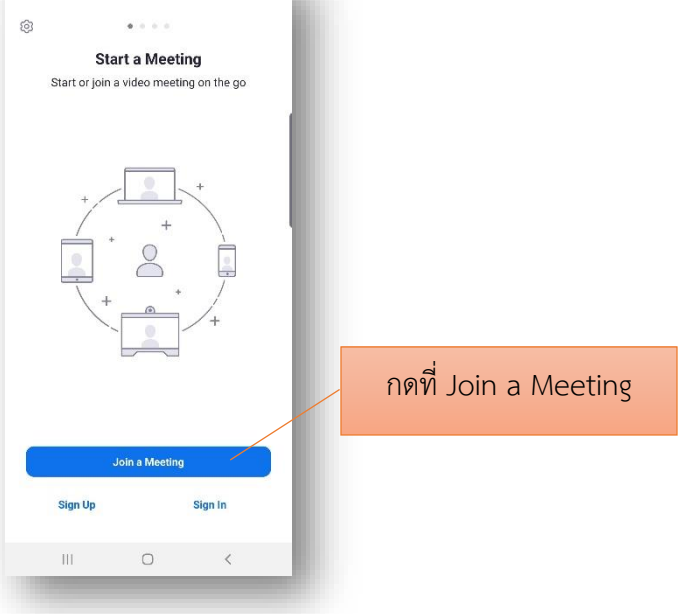

3. กดที่ Join a Meeting

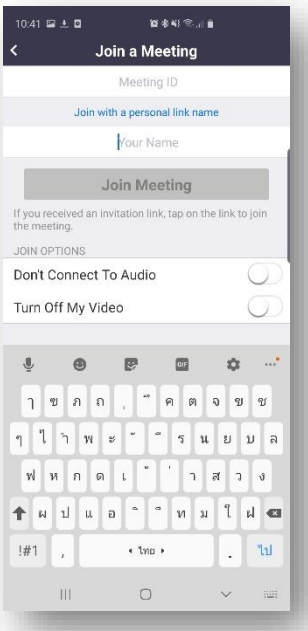

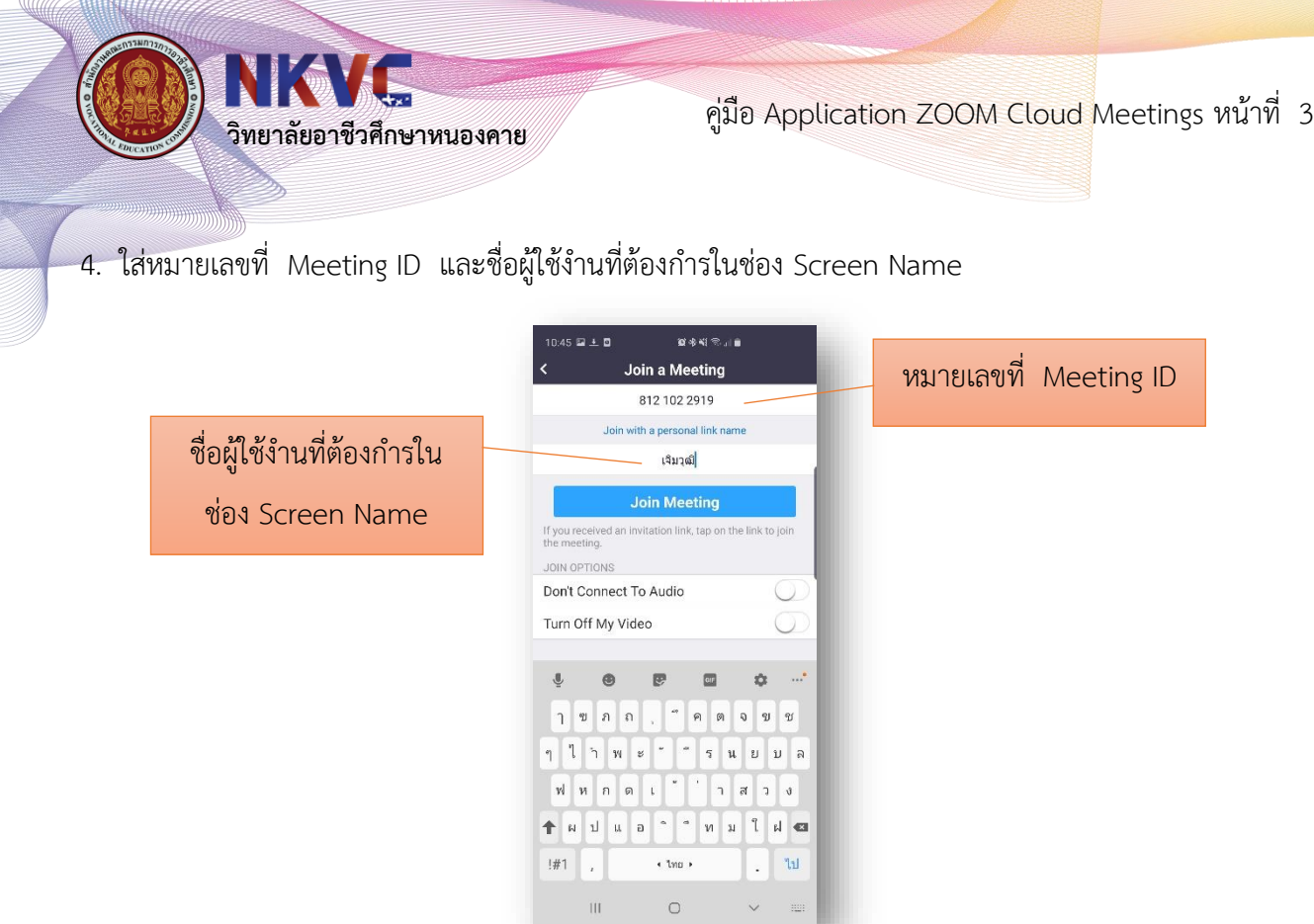

5. กดปุ่ม Join Meeting และกดปุ่ม Call My Phone เพื่อใช้ในการสนทนา

北非非非法

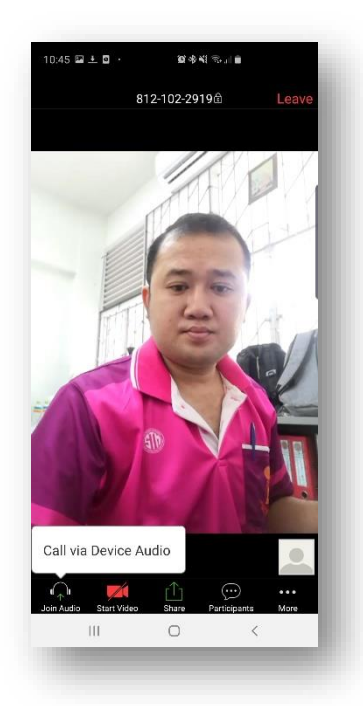

คู่มือ Application ZOOM Cloud Meetings หน้าที่ 4

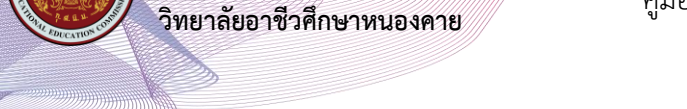

6. เมนูการทำงานของโปรแกรมที่จำเป็น เมื่อแตะที่หน้าจอ 1 ครั้งจะปรากฏเมนูดังภาพ

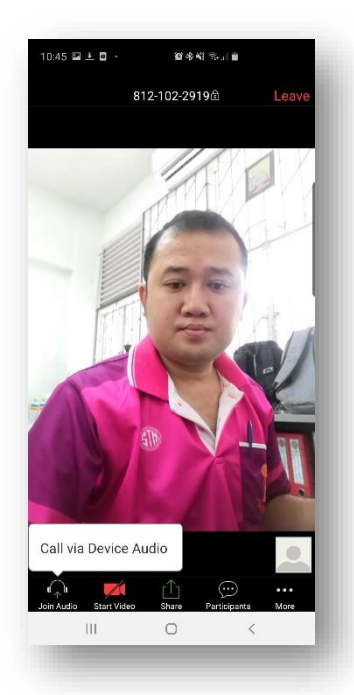

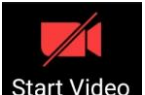

หากกดที่เมนู Video <mark>Start Video</mark> เป็นสีแดง จะเป็นการปิดกล้องของตนเอง หากกดอีกครั้งจะเป็นสีขาว เพื่อเป็นการเปิดกล้องของตนเอง

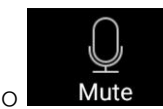

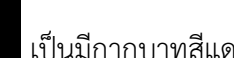

หากกดที่เมนู Audio เป็นมีกากบาทสีแดงแสดงสถานะปิดไมค์ ให้กดอีกครั้งเพื่อเป็นการ เปิดไมค์เพื่อพูดด้วยเสียง ในบางกรณีทางวิทยาลัยอาชีวศึกษาหนองคายให้ทำการปิดไมค์ให้อัตโนมัติ

เมื่อเลิกใช้งานโปรแกรมให้กดออกจากโปรแกรมโดยการเลือกเมนู Leave Leave ที่อยู่ด้านขวาบน ของหน้าจอ

หรือใช้วิธีปิด Application ทั่วไปก็ได้เช่นกัน

\*\*\* หมายเหตุ : หากต้องการกดเข้าผ่านลิงค์ต้องทำการ Singin ด้วย google หรือ face book ก่อนถึงสามารถ เข้าผ่านลิงค์ได้

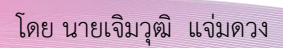

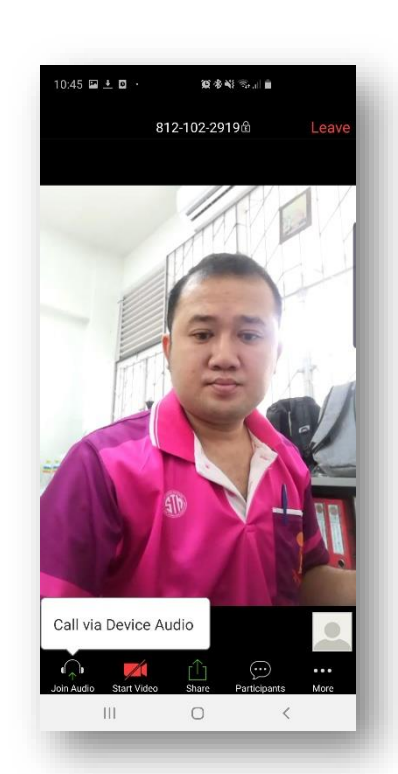

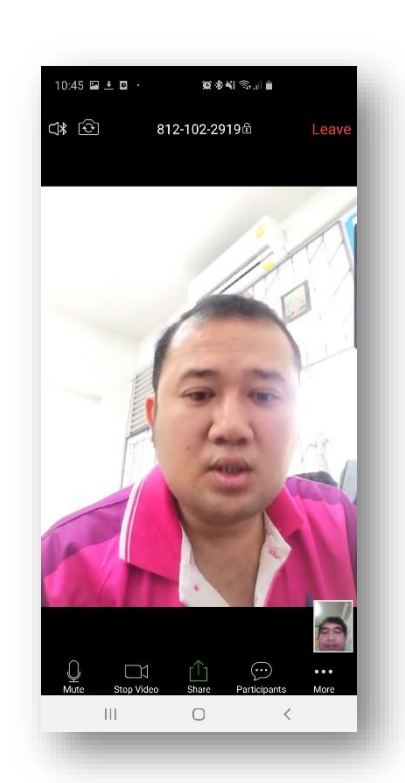

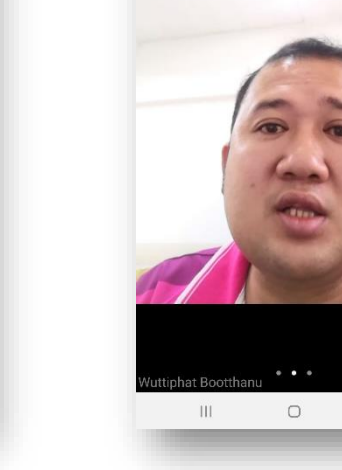

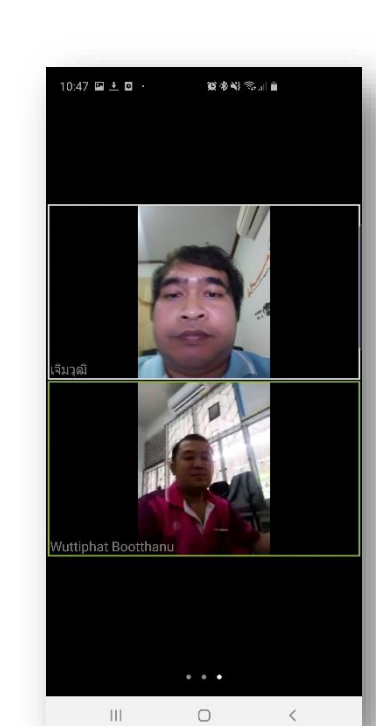

**วิทยาลัยอาชีวศึกษาหนองคาย**

WKWE

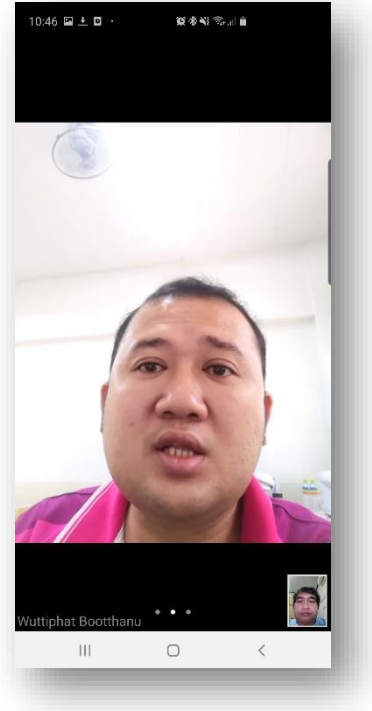

คู่มือ Application ZOOM Cloud Meetings หน้าที่ 5